## ・**1** 時間・水先人・曳船変更届

## ・ **1.1** ログイン(一覧画面表示)

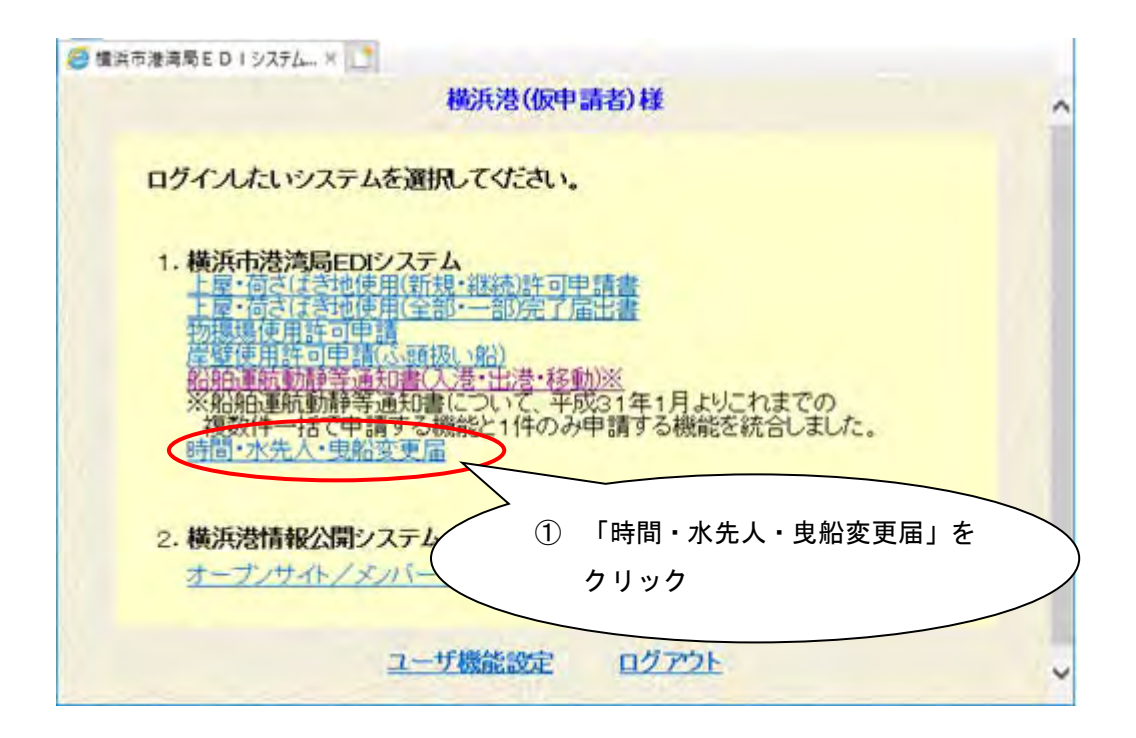

ログイン後のメニュー画面から、①の「時間・水先人・曳船変更届」をクリック すると、次のお知らせ画面が表示されます。

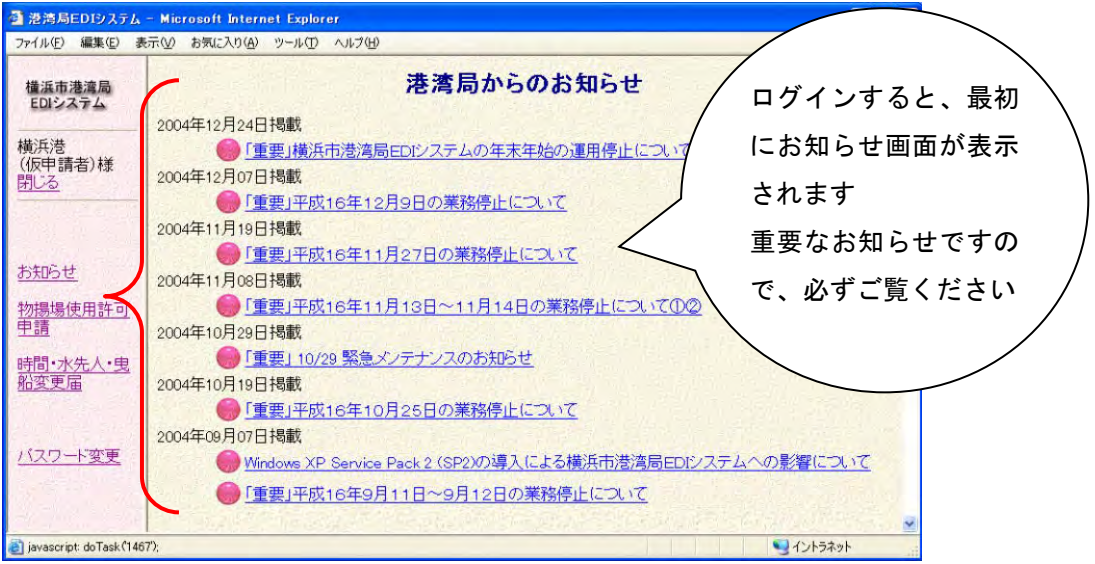

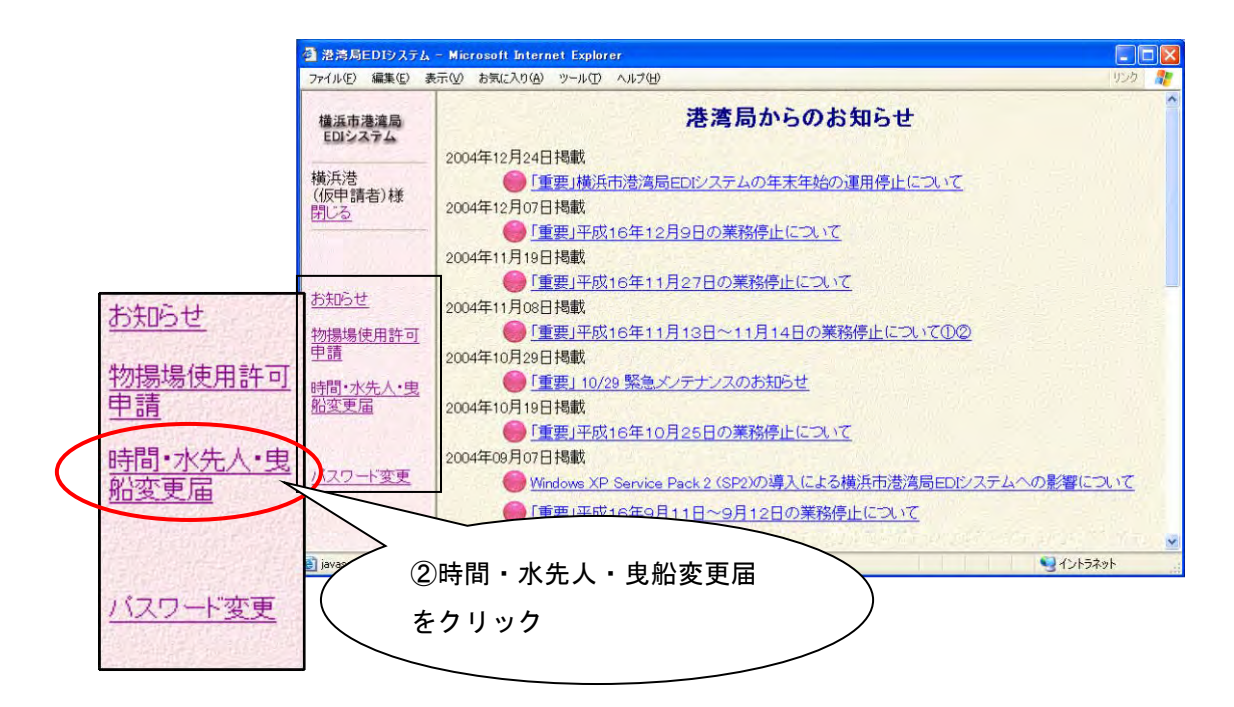

港湾局からのお知らせを確認後、画面左のメニューから②の時間・水先人・曳船 変更届をクリックすると、次の時間・水先人・曳船変更届一覧画面が表示されま す。

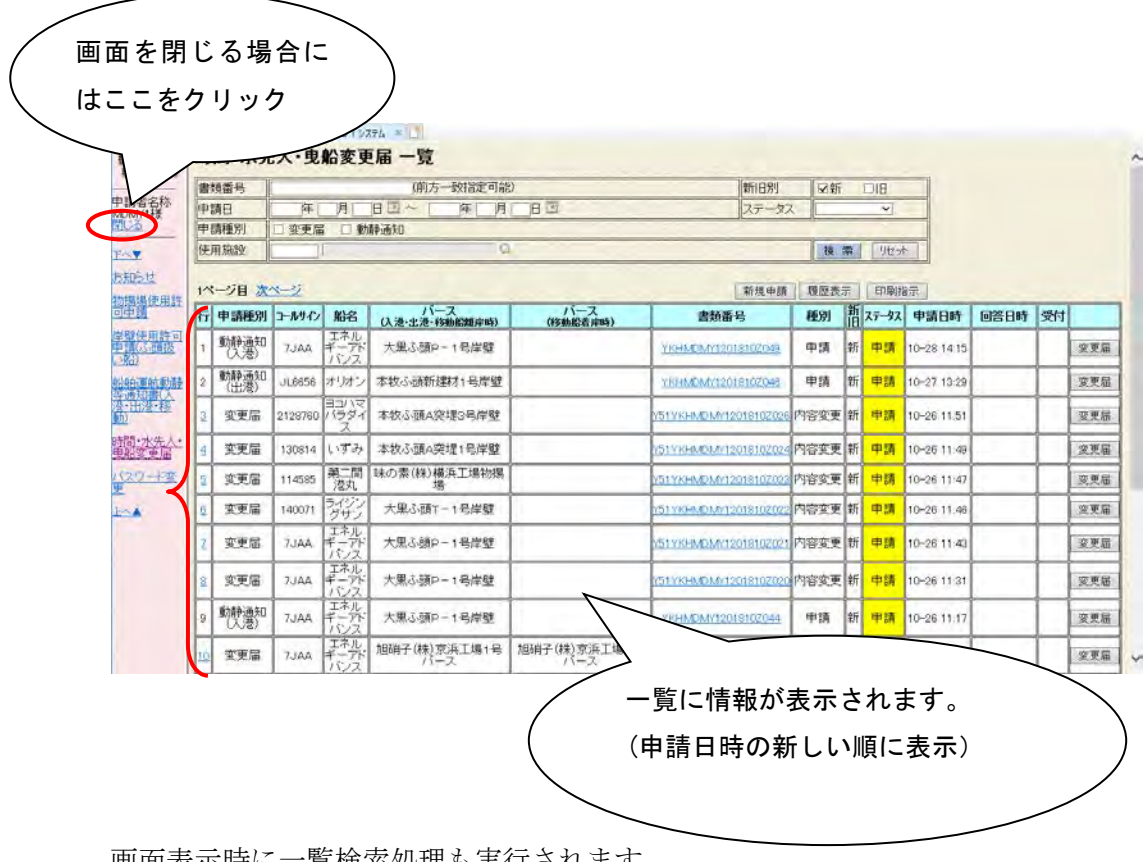

画面表示時に一覧検索処理も実行されます。

#### ・ **1.2** 時間・水先人・曳船変更届

EDIにて申請を行った動静通知、または時間·水先人·曳船変更届について変 更が発生した場合、次のように変更届の入力を行います。

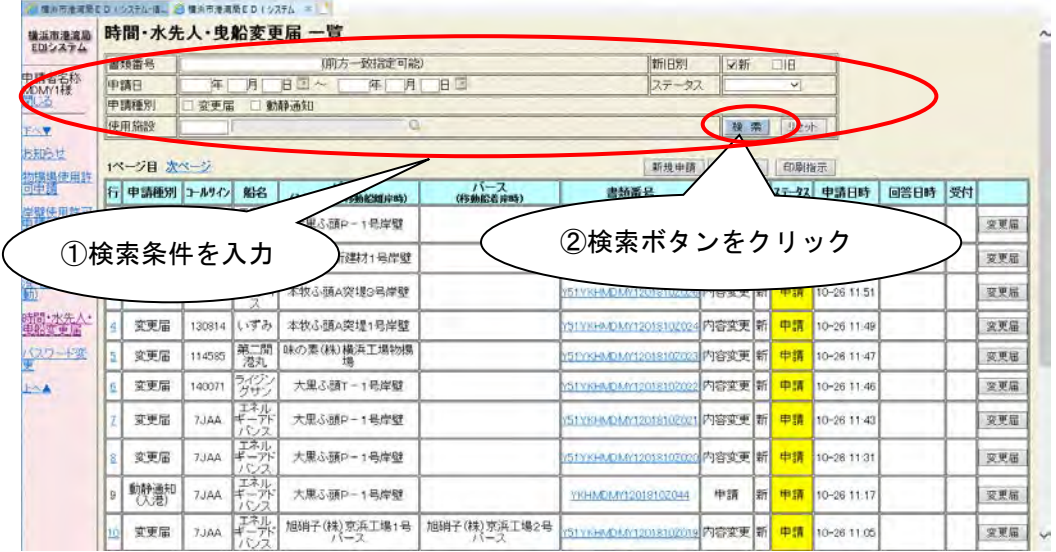

検索条件を入力し、②の検索ボタンをクリックすると変更対象となる情報を検索 します。

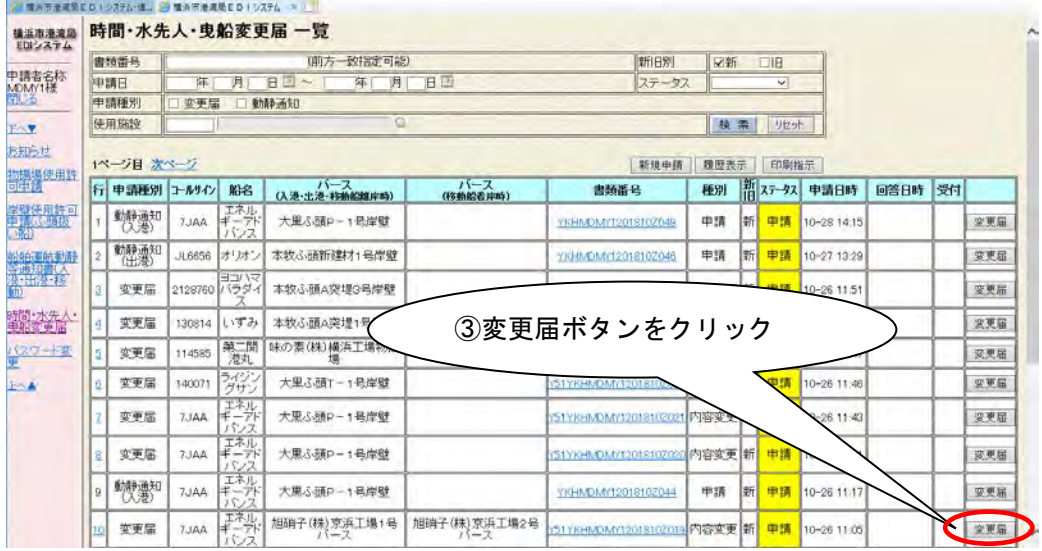

③の変更届ボタンをクリックすると、選択した変更対象の情報が各項目に設定さ れた状態で、次のように時間・水先人・曳船変更届入力画面が表示されます。

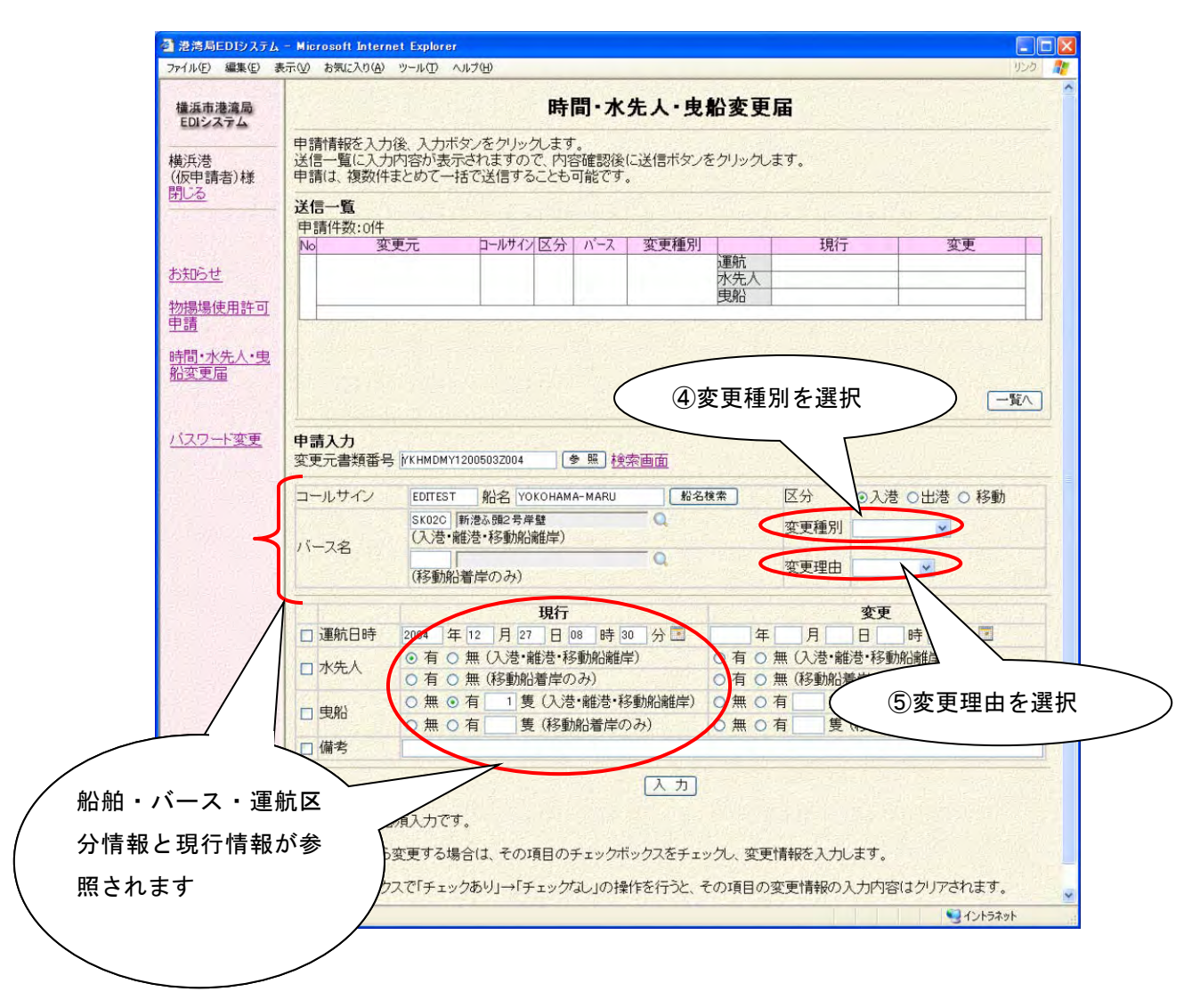

※動静通知情報を参照した場合、変更種別と変更理由の情報がないため空欄と なります。新規で入力する必要があります。

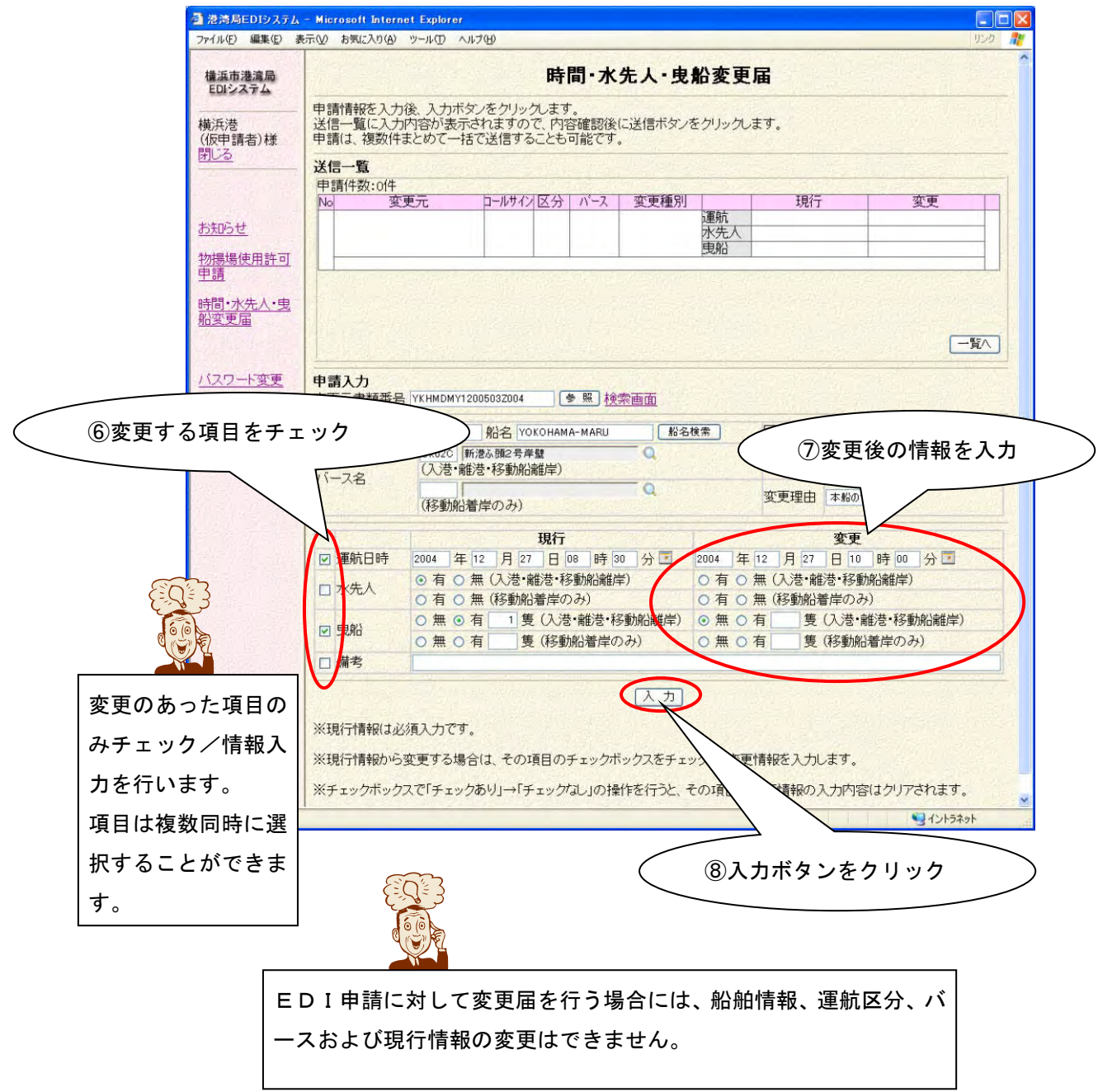

④~⑦の項目を入力後、⑧の入力ボタンをクリックします。

入力ボタンをクリックしても情報は送信されません。入力した情報が画面上部の 送信一覧に反映されます。

⑧の入力ボタンをクリックすると、次の画面のように入力した情報が画面上部の 送信一覧に表示されます。

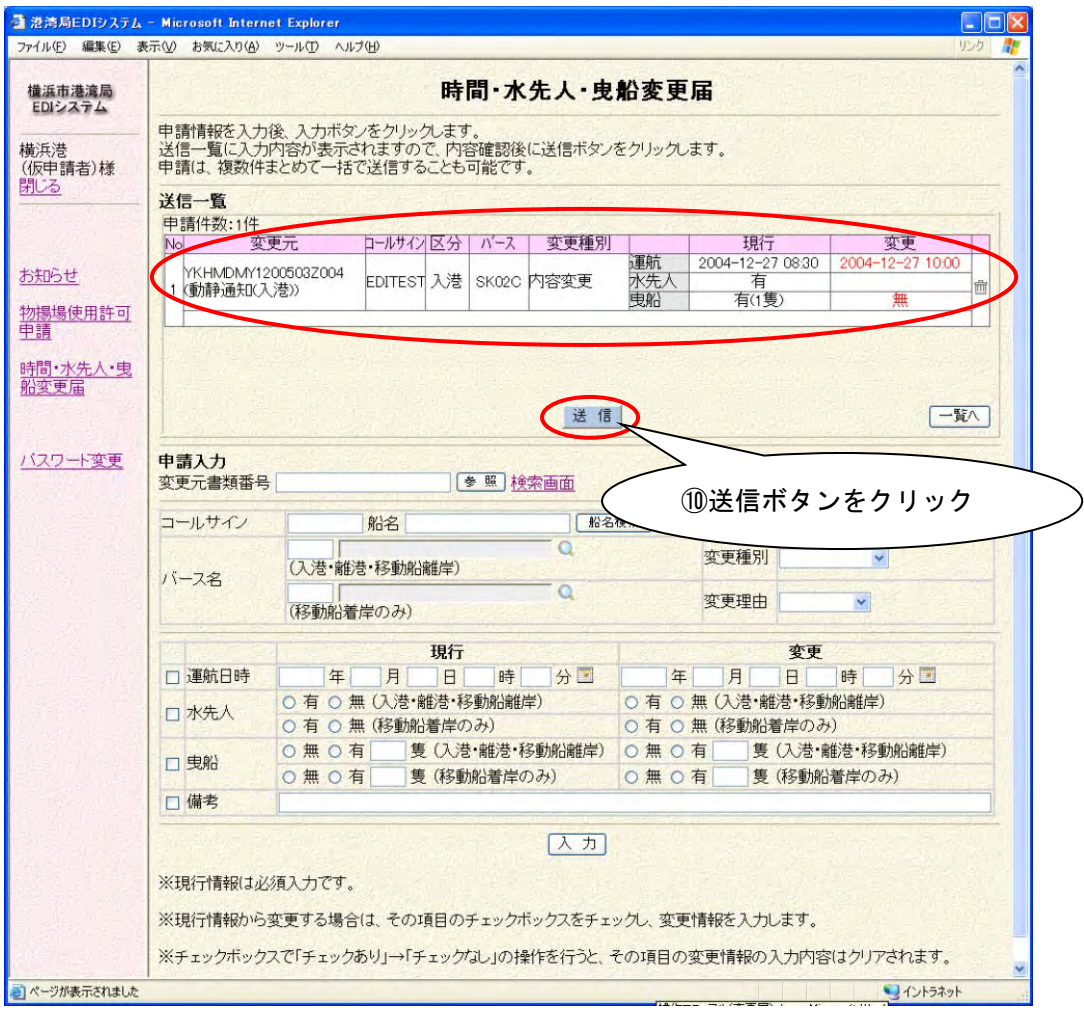

送信ボタンが表示されますので、内容を確認後、⑩の送信ボタンをクリックし てください。

⑩の送信ボタンをクリックすると、変更届情報が実際に送信されます。 送信ボタンをクリックし送信が完了すると、次の送信完了画面が表示されます。

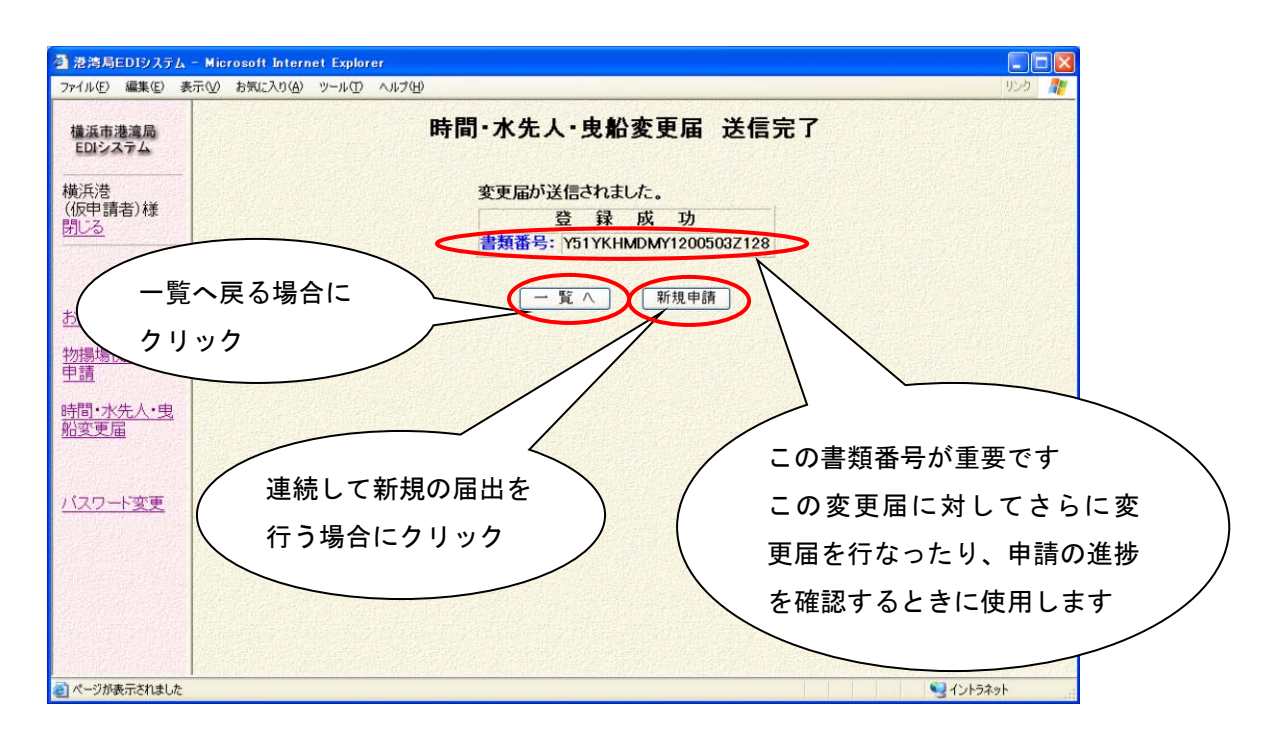

#### 以上で、時間・水先人・曳船変更届の届出は終了です。

#### 参考 1.複数の変更届の送信をまとめて行う方法

複数件の変更情報を入力し、まとめて送信することができます。 1件目の情報を入力後、次の変更届の変更対象の情報を検索します。

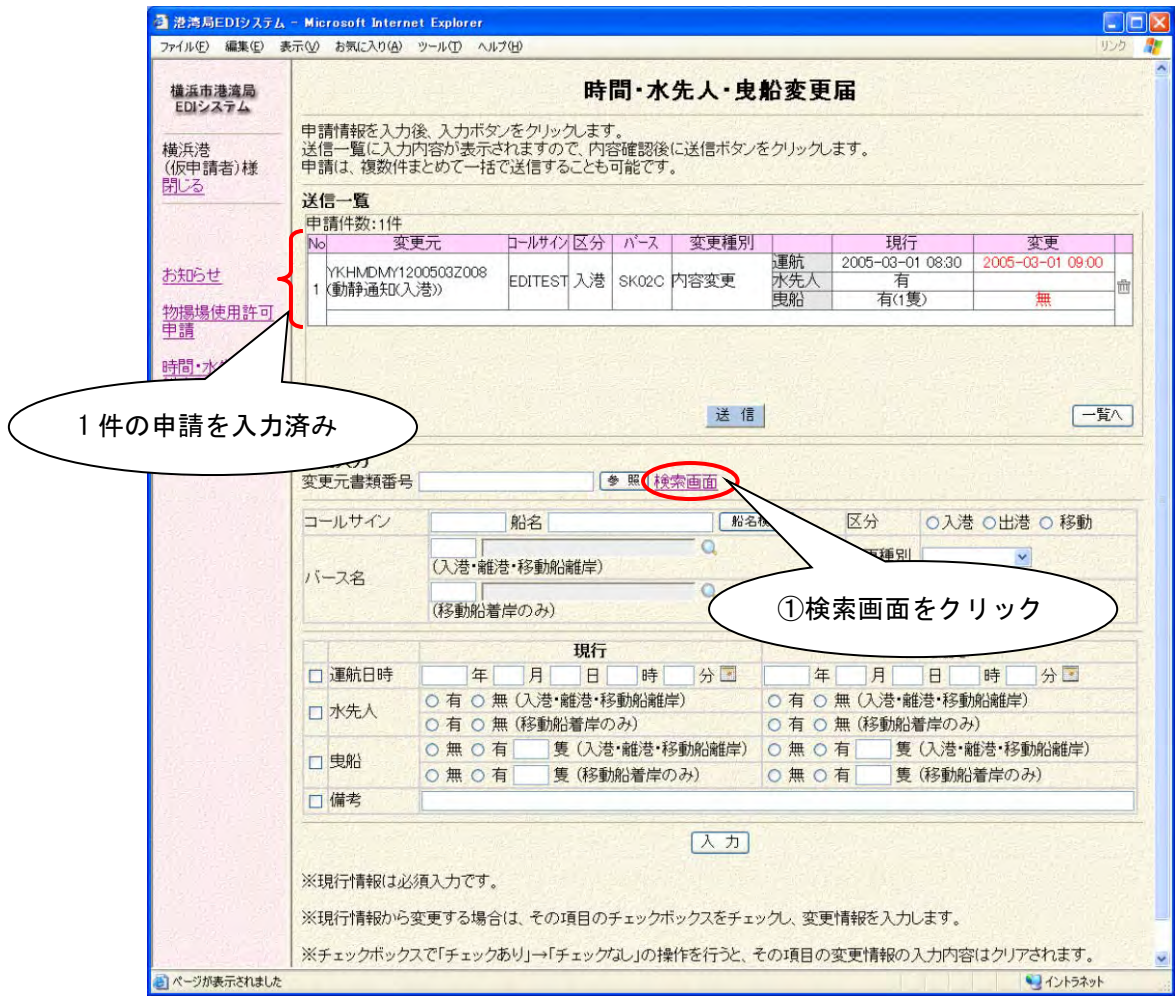

①の検索画面をクリックすると、次の参照一覧画面が表示されます。 (変更対象の書類番号が分かっている場合には、変更元書類番号の項目に変更対象 の書類番号を入力し、参照ボタンをクリックしてください。 項目に変更対象の情報が設定されます。)

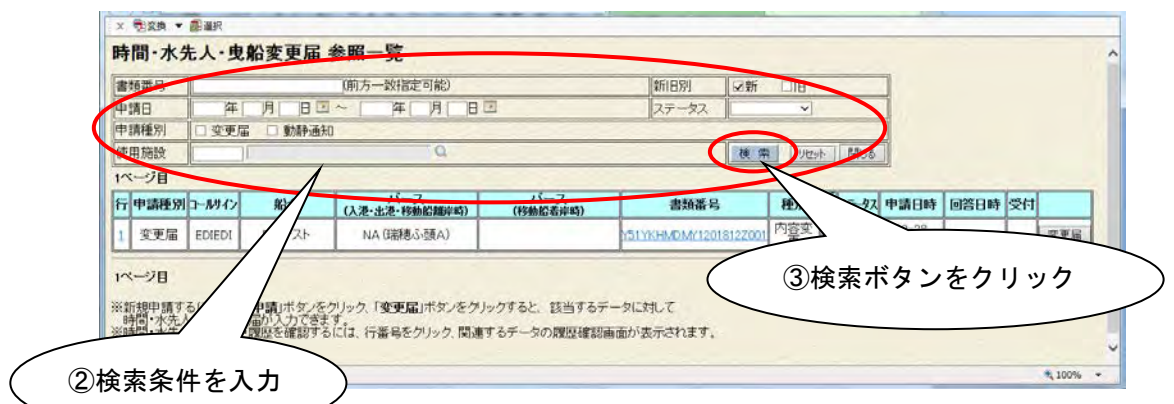

検索条件を入力し、③の検索実行ボタンをクリックして変更対象の情報を検索 します。

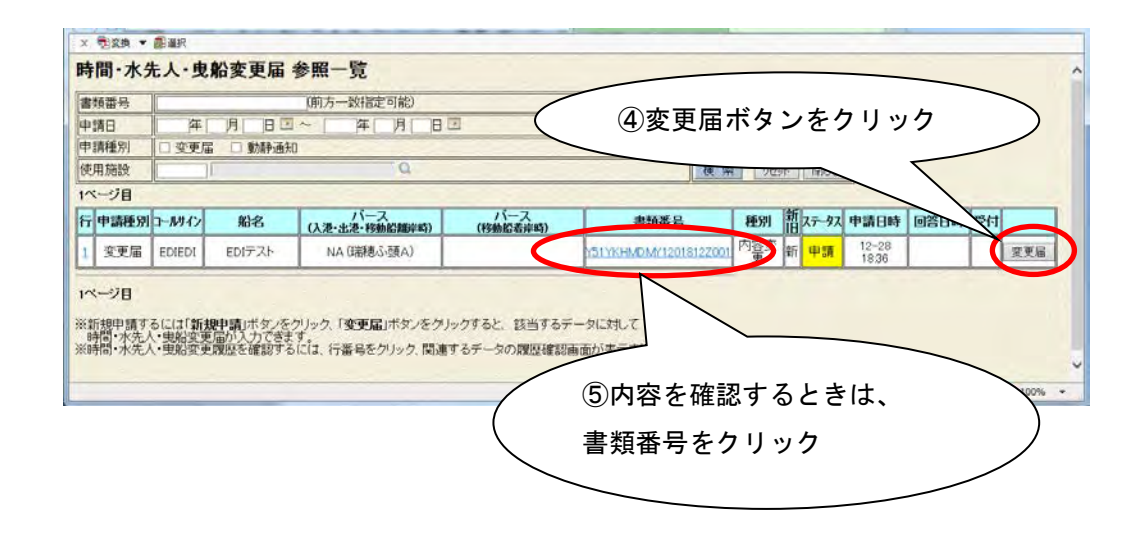

④の変更届ボタンをクリックすると、その申請データを参照し、値が自動的に 項目に反映された状態で変更届入力画面が表示されます。

内容を確認してから参照する場合には、⑤の書類番号をクリックします。 次の詳細参照画面が表示されますので、確認後に⑥の参照ボタンをクリックして ください。値が自動的に項目に設定されます。

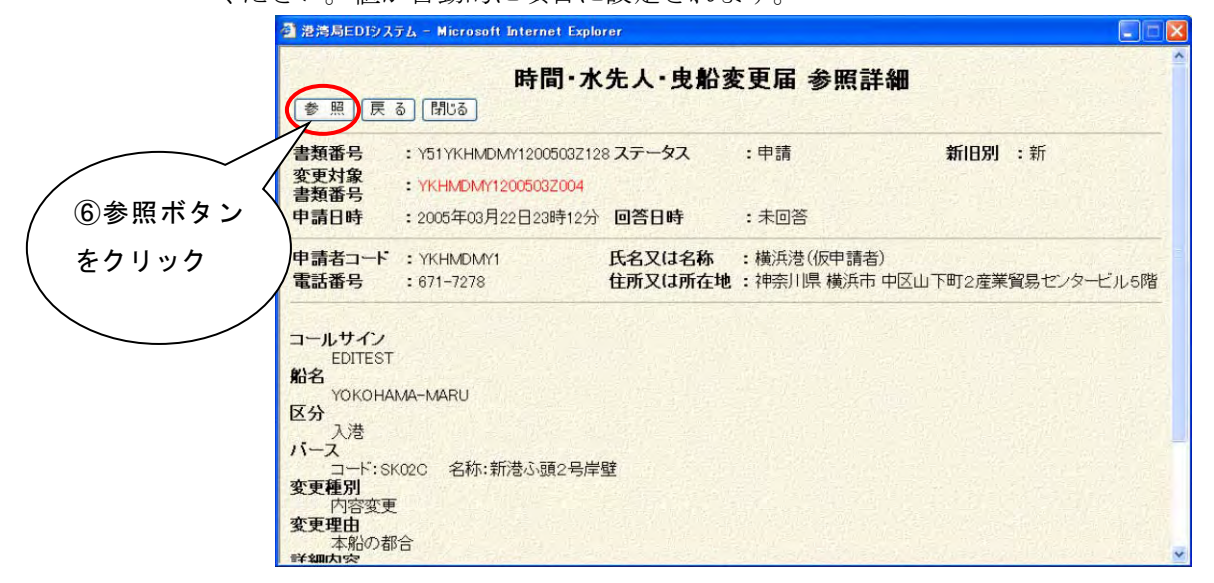

次のように選択した情報の値が各項目に設定され、申請入力画面が表示されます。

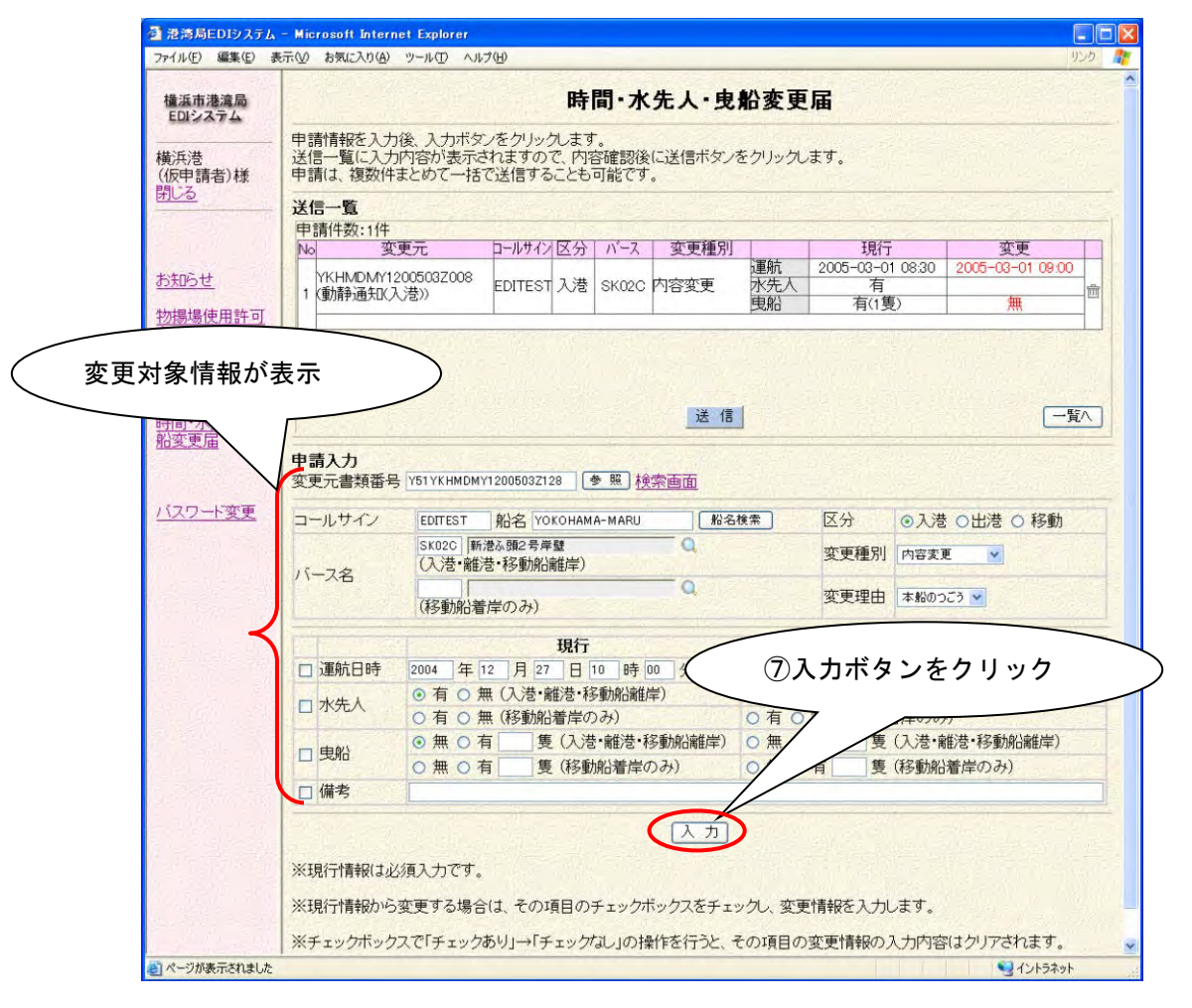

必要項目を入力後、⑦の入力ボタンをクリックすると入力した情報が画面上部の 送信一覧に追加されます。

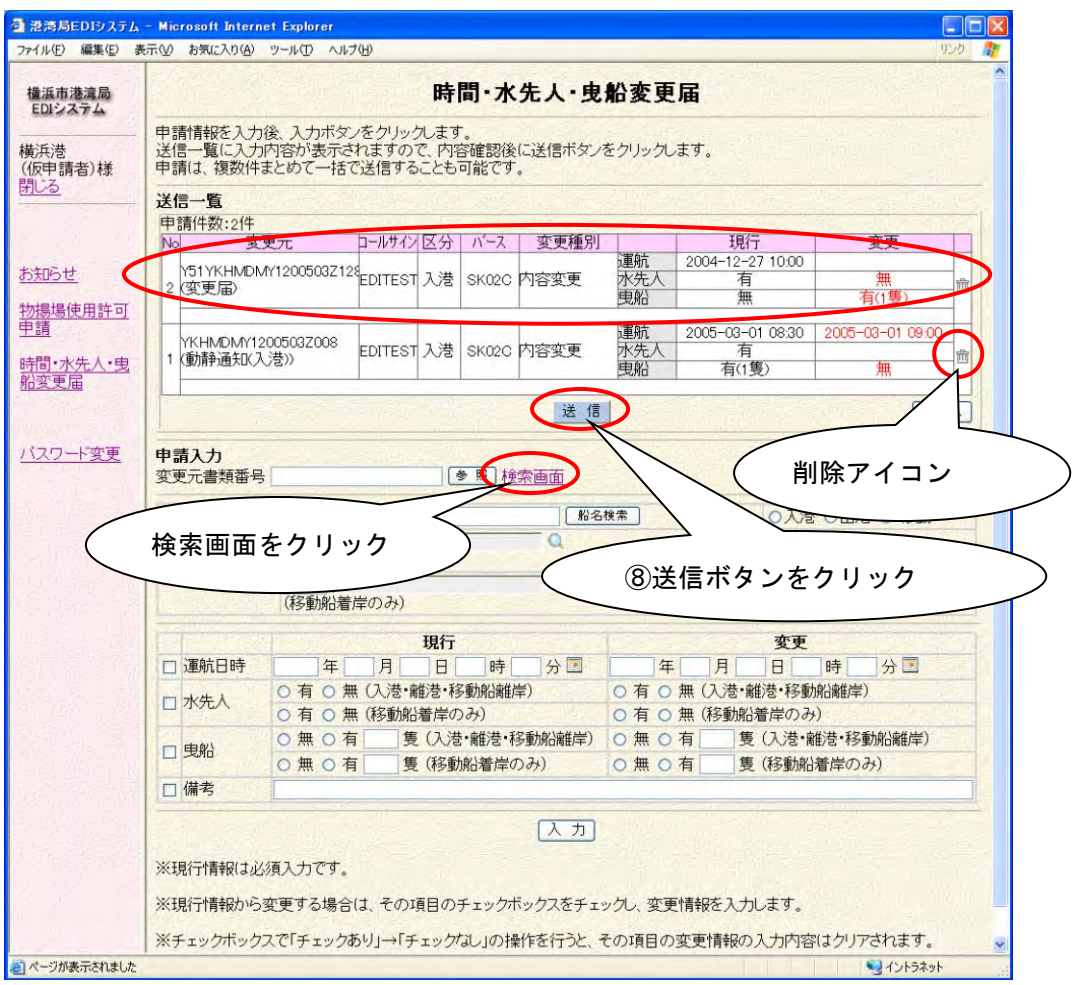

さらに続けて変更情報の入力を行う場合には、検索画面をクリックして同様に 入力を行います。

入力した情報を確認後、⑧の送信ボタンをクリックし、送信一覧の情報を送信し ます。

送信一覧の届出情報を削除する場合は、削除アイコンをクリックします。 (送信一覧に表示された情報を修正する場合には、一度度削除を行なってから再入 力します。)

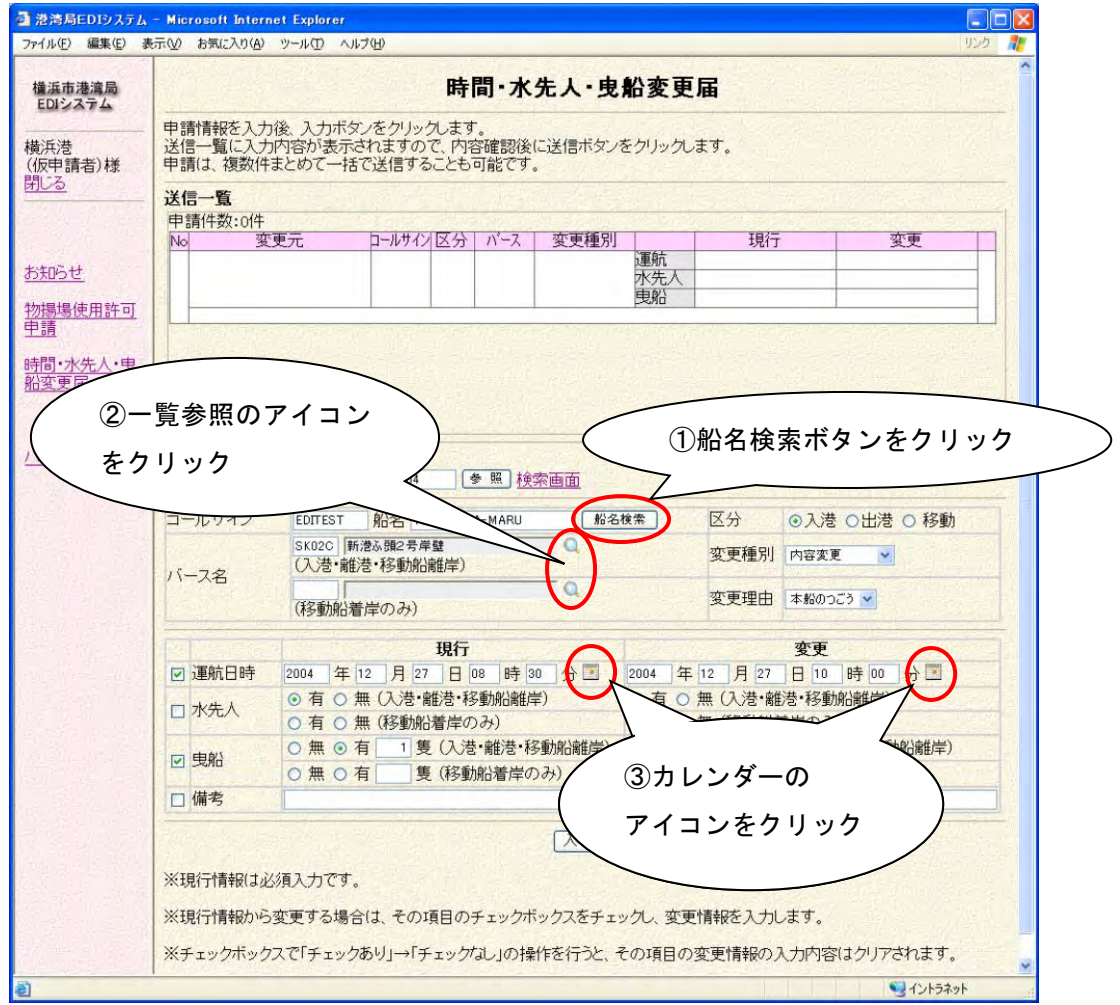

①の船名検索ボタンをクリックすると、次の画面が表示されます。 コールサイン、船名、船籍国、総トン数にて絞込みを行うことができます。 コールサインをクリックするとそのコールサインと船名が項目に反映されます。

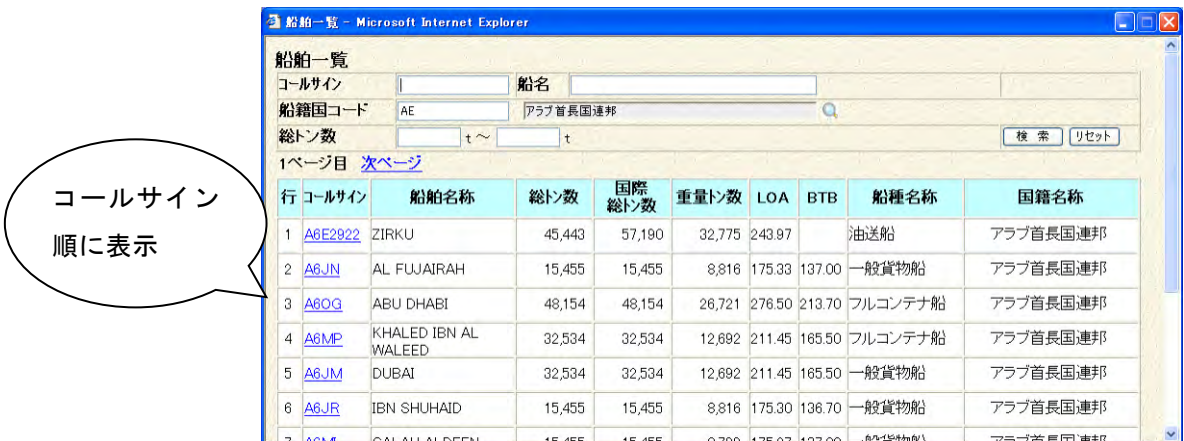

②のバースコードの一覧参照のアイコンをクリックすると、次の画面が表示され ます。バースのコードをクリックするとそのコードと名称が項目に反映されます。

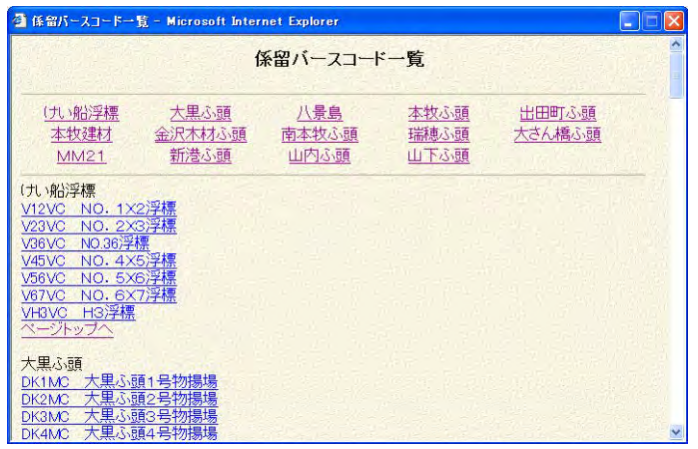

③のカレンダーのアイコンをクリックすると、次の画面が表示されます。

「<<」「<」「>」「>>」ボタンをクリックするとカレンダーが前年、前月、翌月、 翌年に移動します。

時分をプルダウンから選択し、日付をダブルクリックまたは④のOKボタンを クリックするとその日付が項目に設定されます。

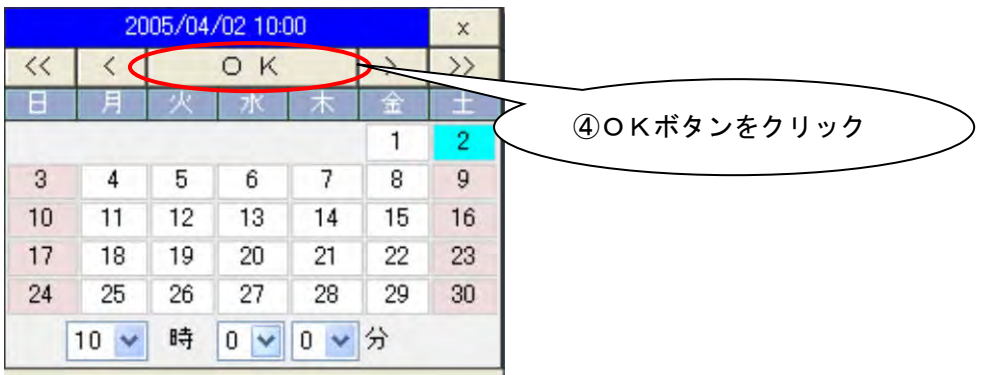

#### ・ **1.3** 新規入力による時間・水先人・曳船変更届

 FAXなどのEDI以外で届出した動静通知、時間・水先人・曳船変更届につ いて変更が発生した場合、次のように新規で変更届を入力します。

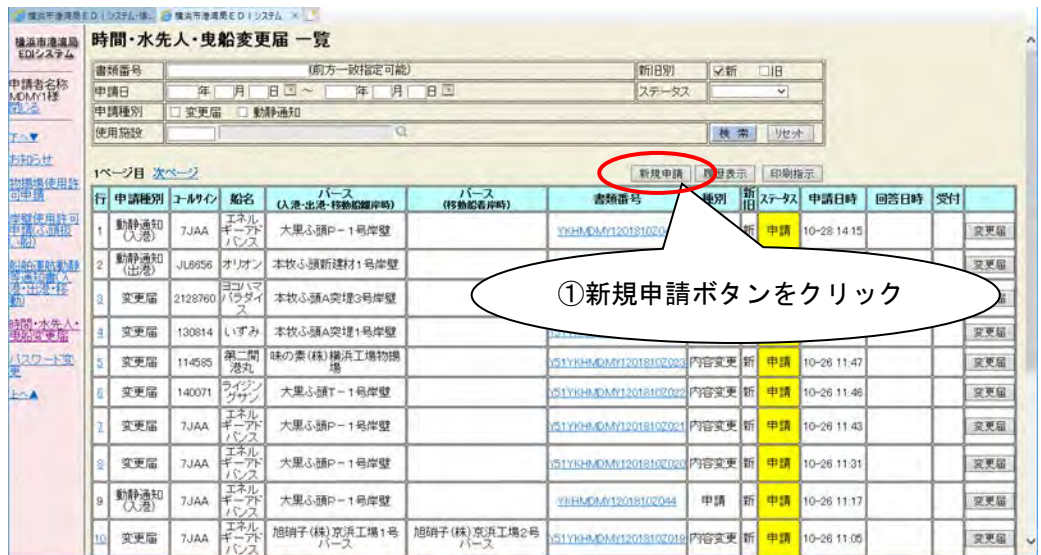

①の新規申請ボタンをクリックすると、変更届入力画面が表示されます。

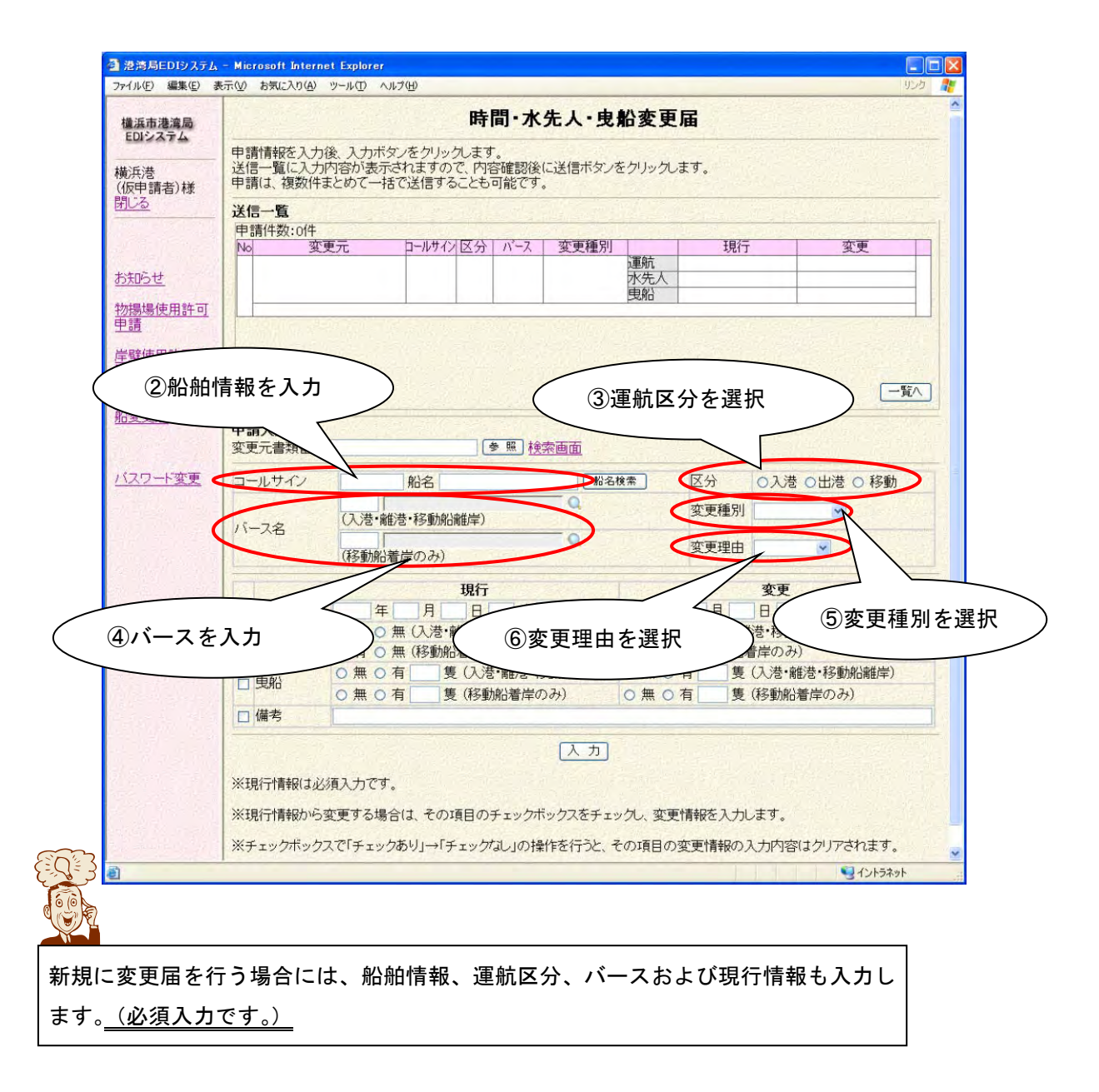

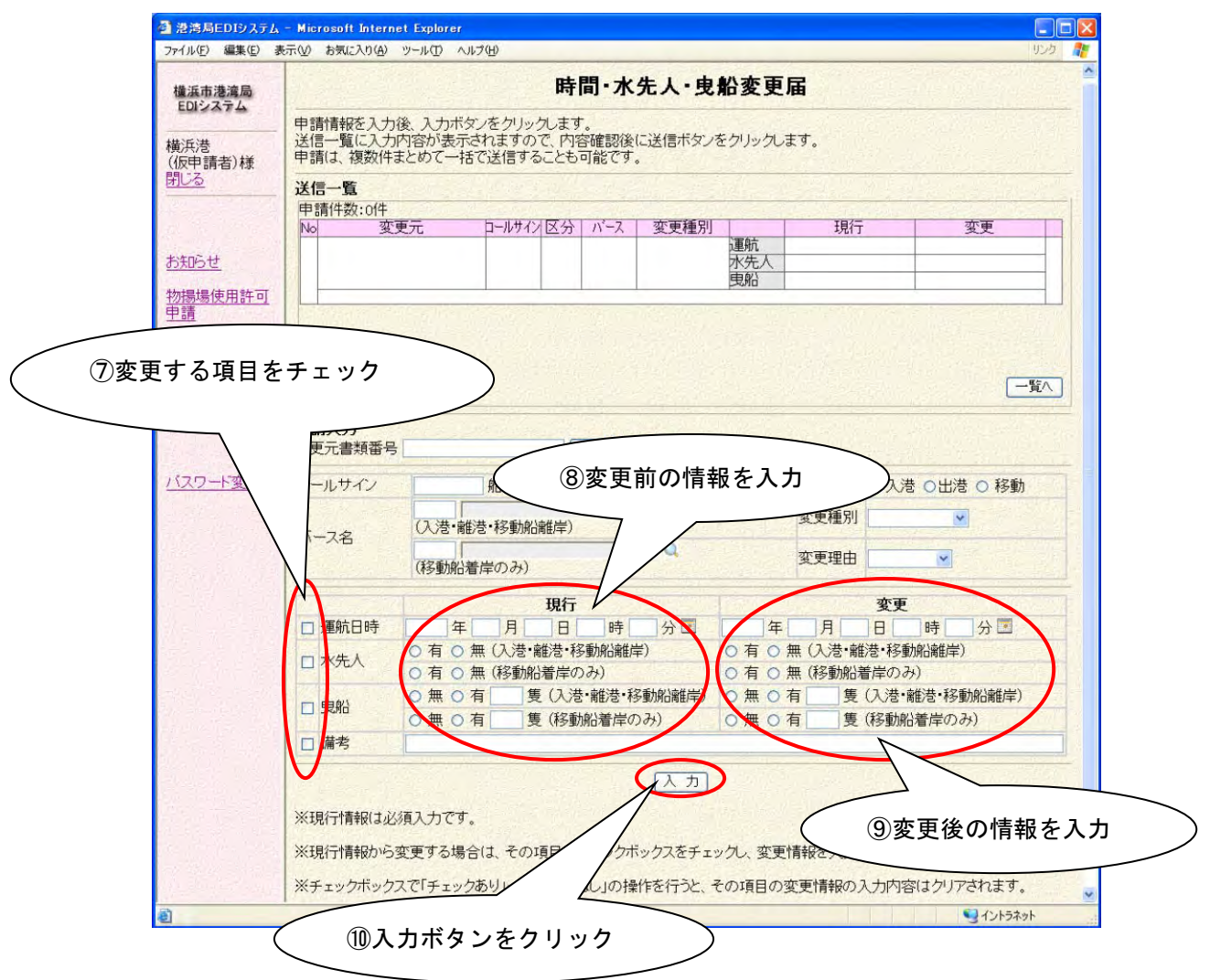

これより先の操作は、「1.2. 時間・水先人・曳船変更届」と同じように行います。 そちらを参考に操作してください。

### ・ **1.4** 進捗確認(申請内容確認)

申請した時間・水先人・曳船変更届の進捗確認、内容確認を行います。

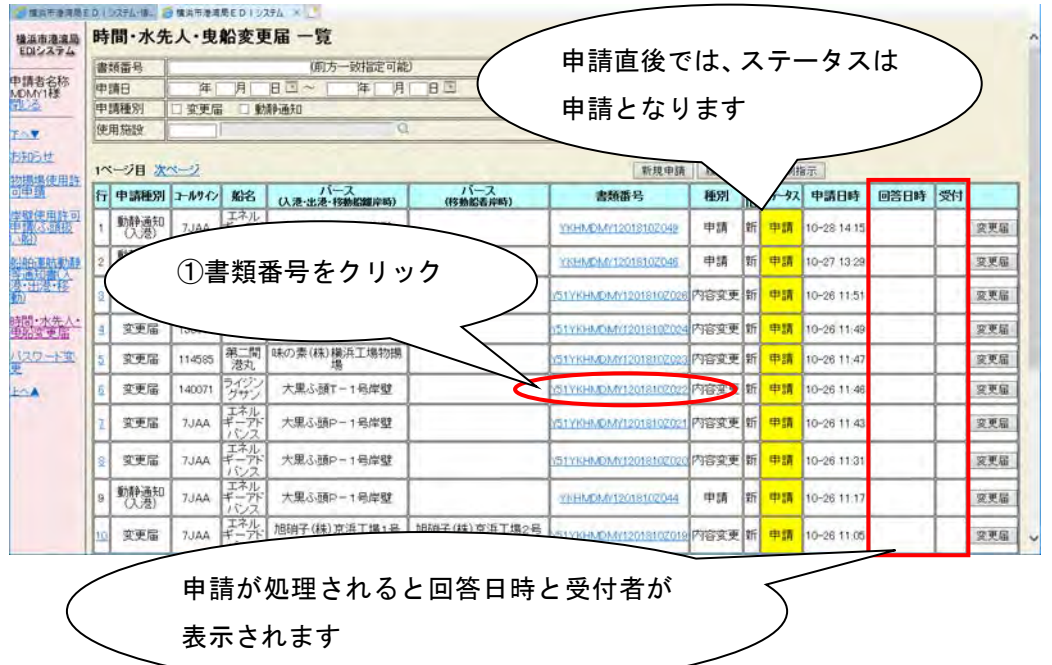

港湾局にて、受付されていない申請情報(ステータスが「申請」)は、ステータス の項目が黄色で表示されます。

①の書類番号をクリックすると次の画面が表示され、申請内容を確認します。

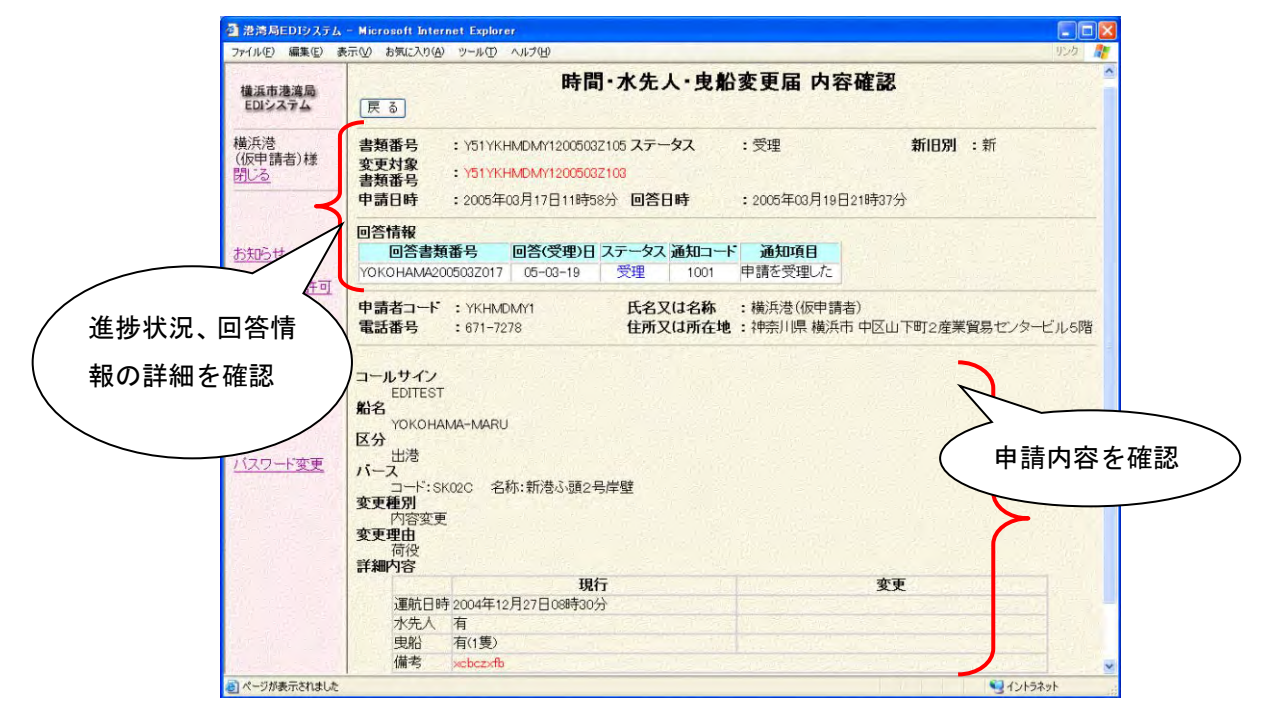

#### ・ **1.5** 時間・水先人・曳船変更届履歴参照

申請した時間・水先人・曳船変更届(動静通知情報も含む)について、変更の 履歴を確認します。

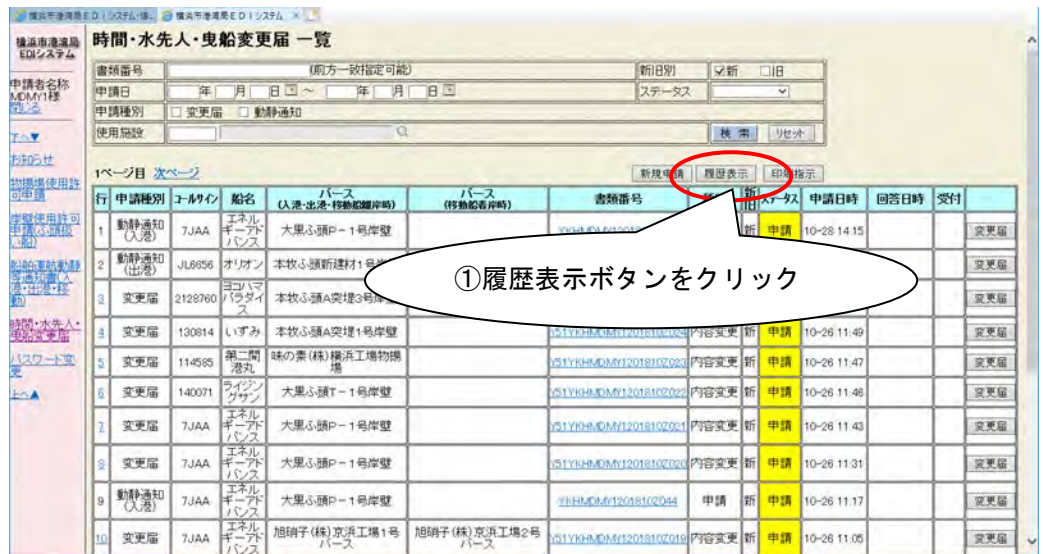

①の履歴表示ボタンをクリックすると、次の履歴参照画面が表示されます。

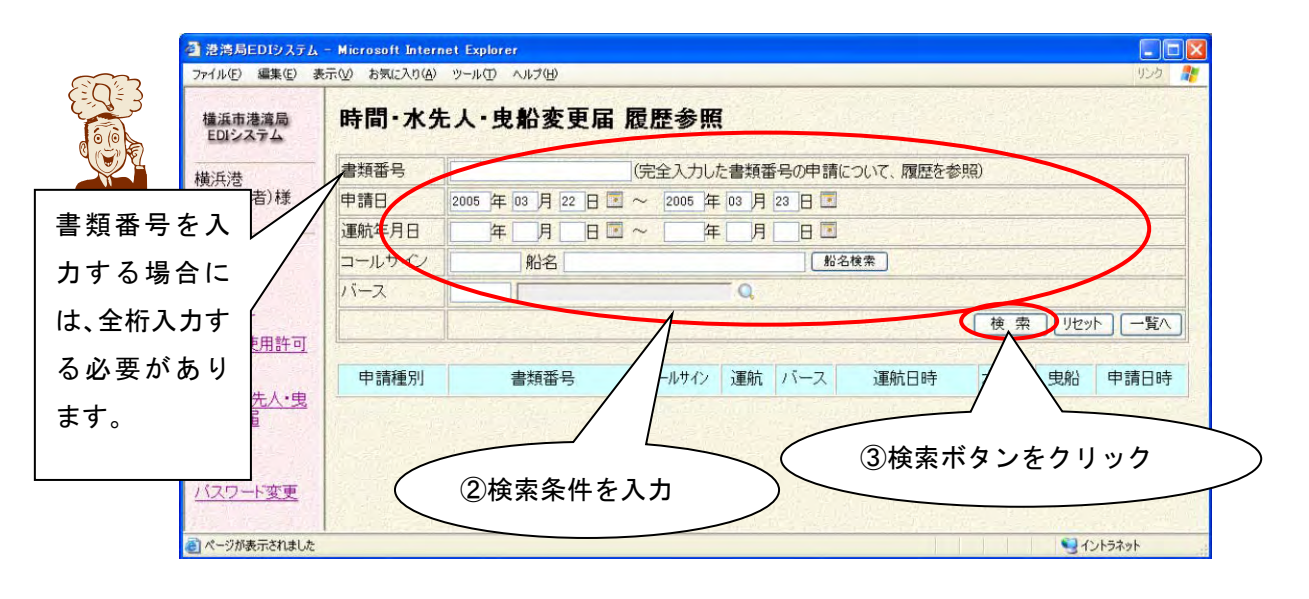

検索条件を入力し③の検索ボタンをクリックすると、次のように申請の履歴でま とまって情報が表示されます。

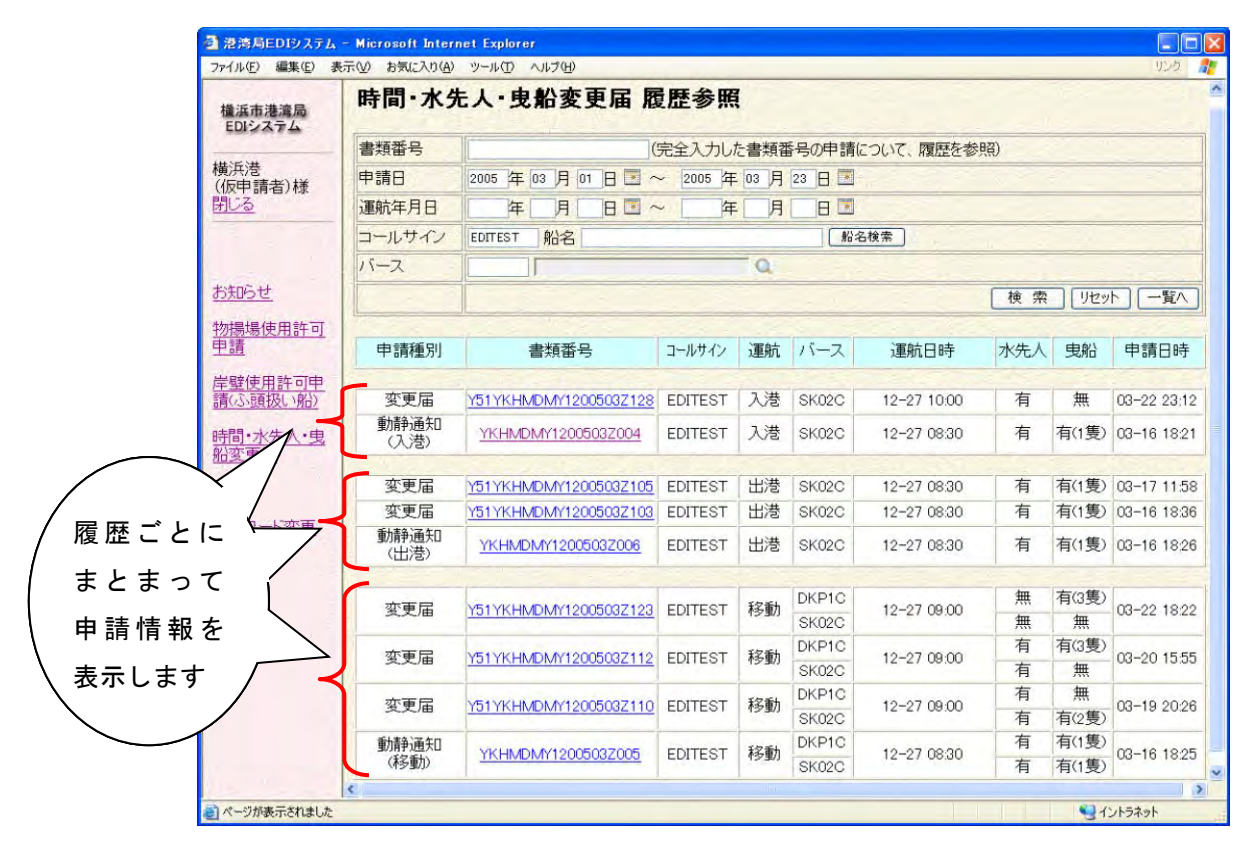

また、次のように一覧画面にて選択した情報の履歴のみを履歴参照画面に表示 することもできます。

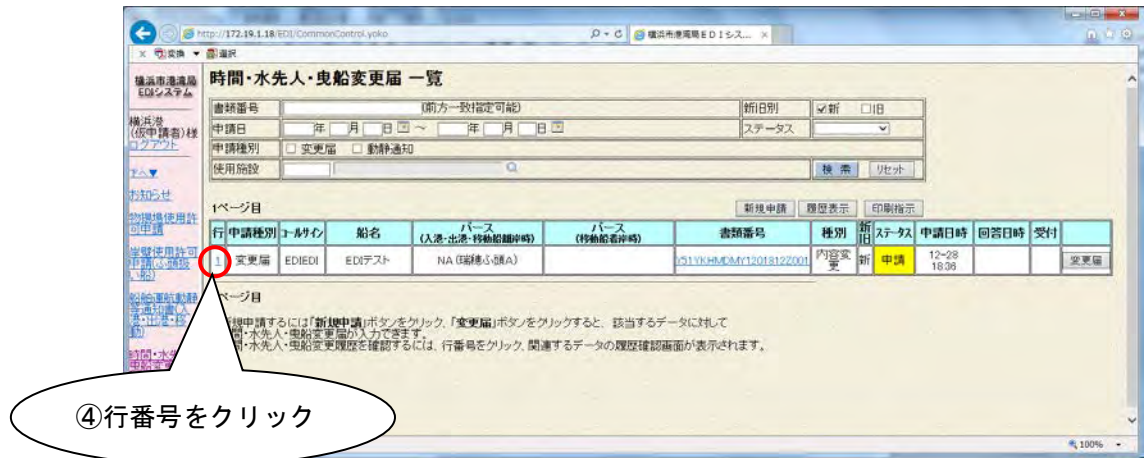

履歴を確認したい情報を一覧から選択し、④の行番号をクリックします。 選択行の申請情報の履歴情報を初期表示して、次のように履歴参照画面が表示さ れます。

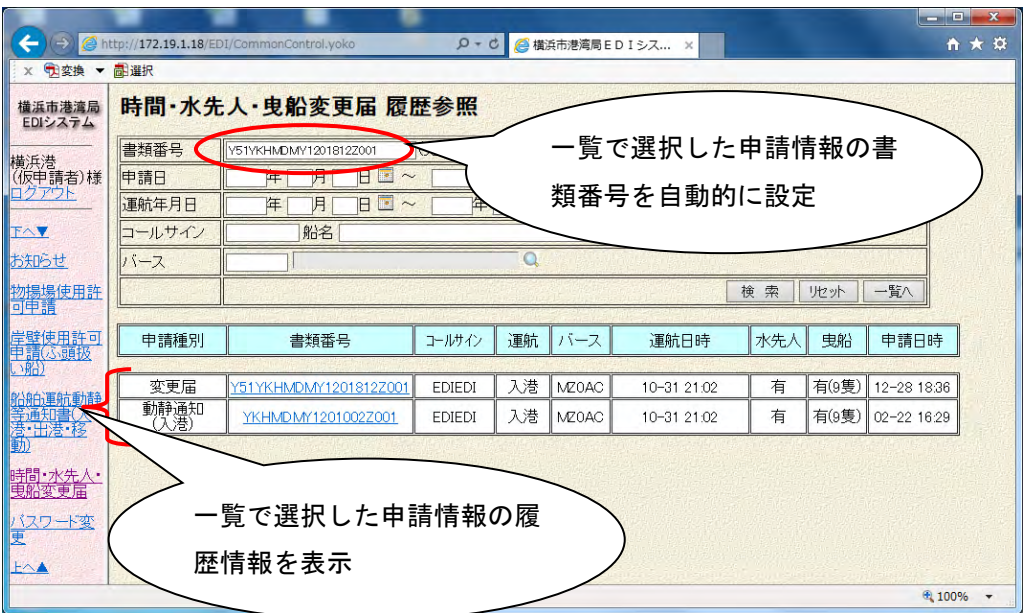

#### ・ **1.6** 時間・水先人・曳船変更届一覧表印刷

時間・水先人・曳船変更届の一覧表の印刷を行います。

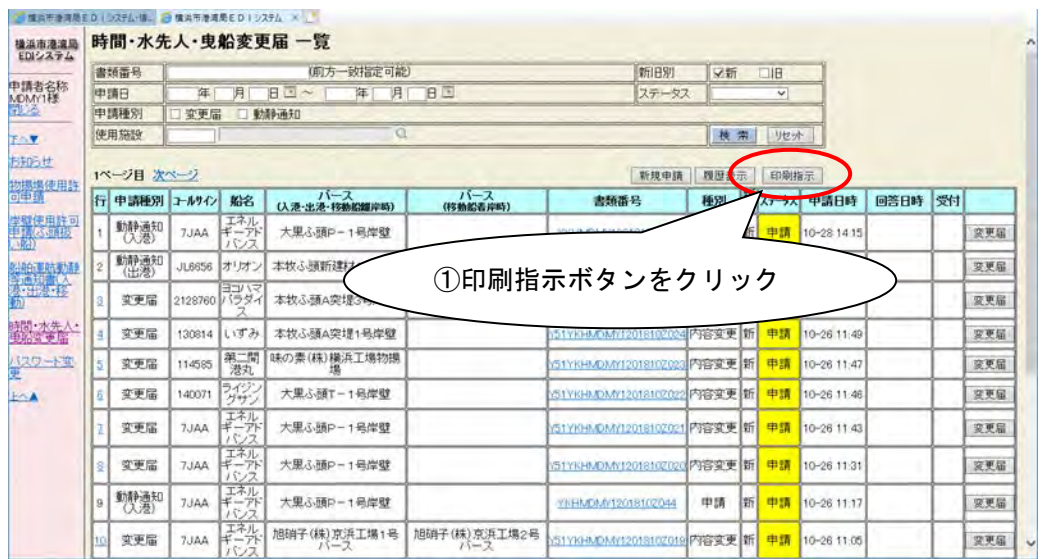

①の印刷指示ボタンをクリックすると次の印刷指示画面が表示されます。

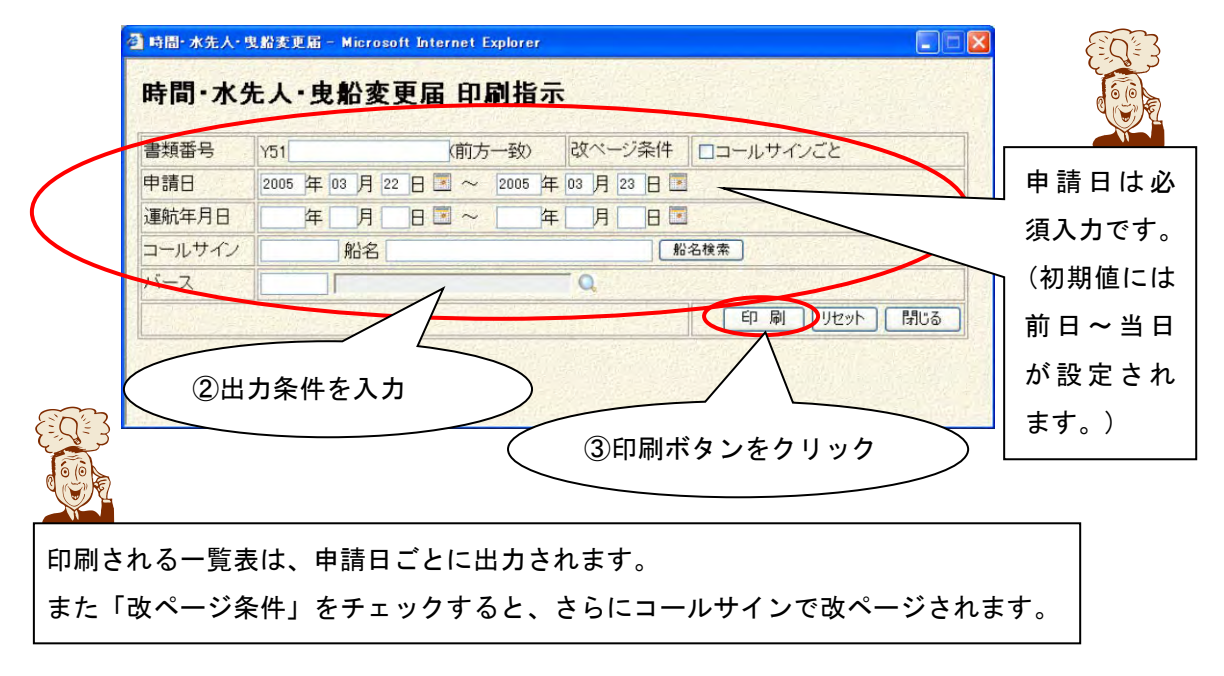

出力条件を入力し、③の印刷ボタンをクリックします。

③の印刷ボタンをクリックすると、以下の印刷プレビュー画面が表示されます。

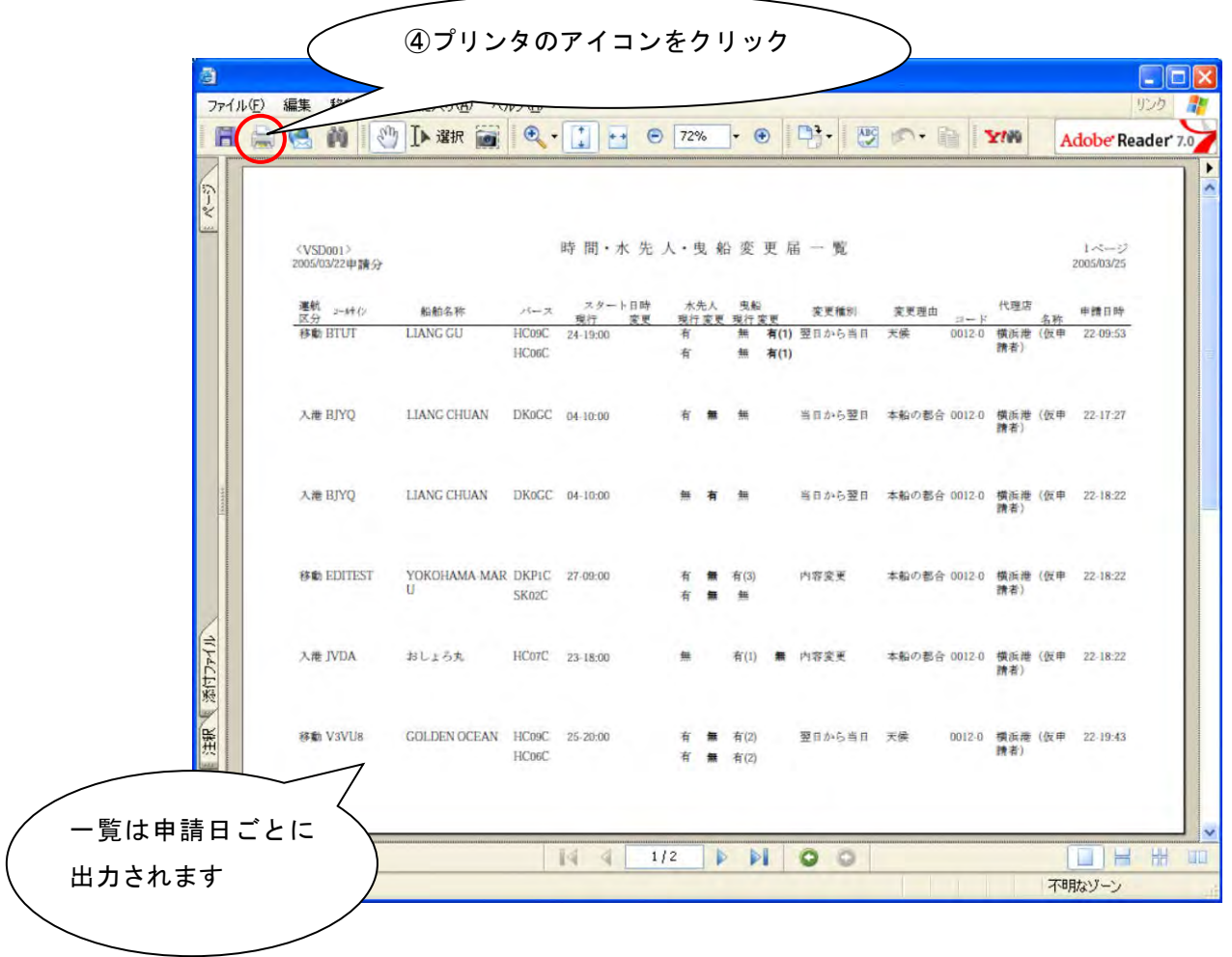

プリンタのアイコンをクリックすると、時間・水先人・曳船変更届一覧がプリン タに印刷されます。

# ・ **1.7** 時間・水先人・曳船変更届 項目詳細説明

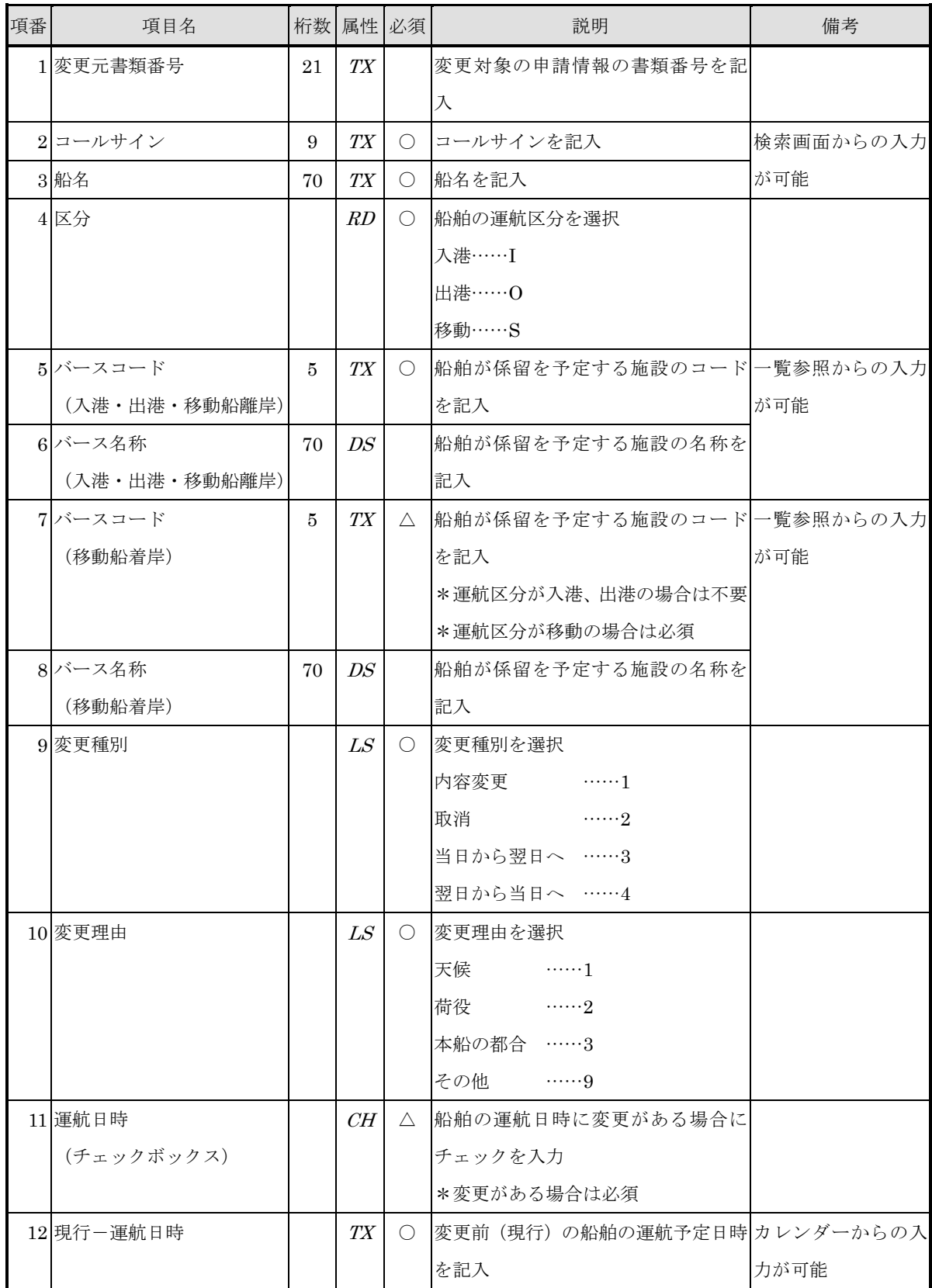

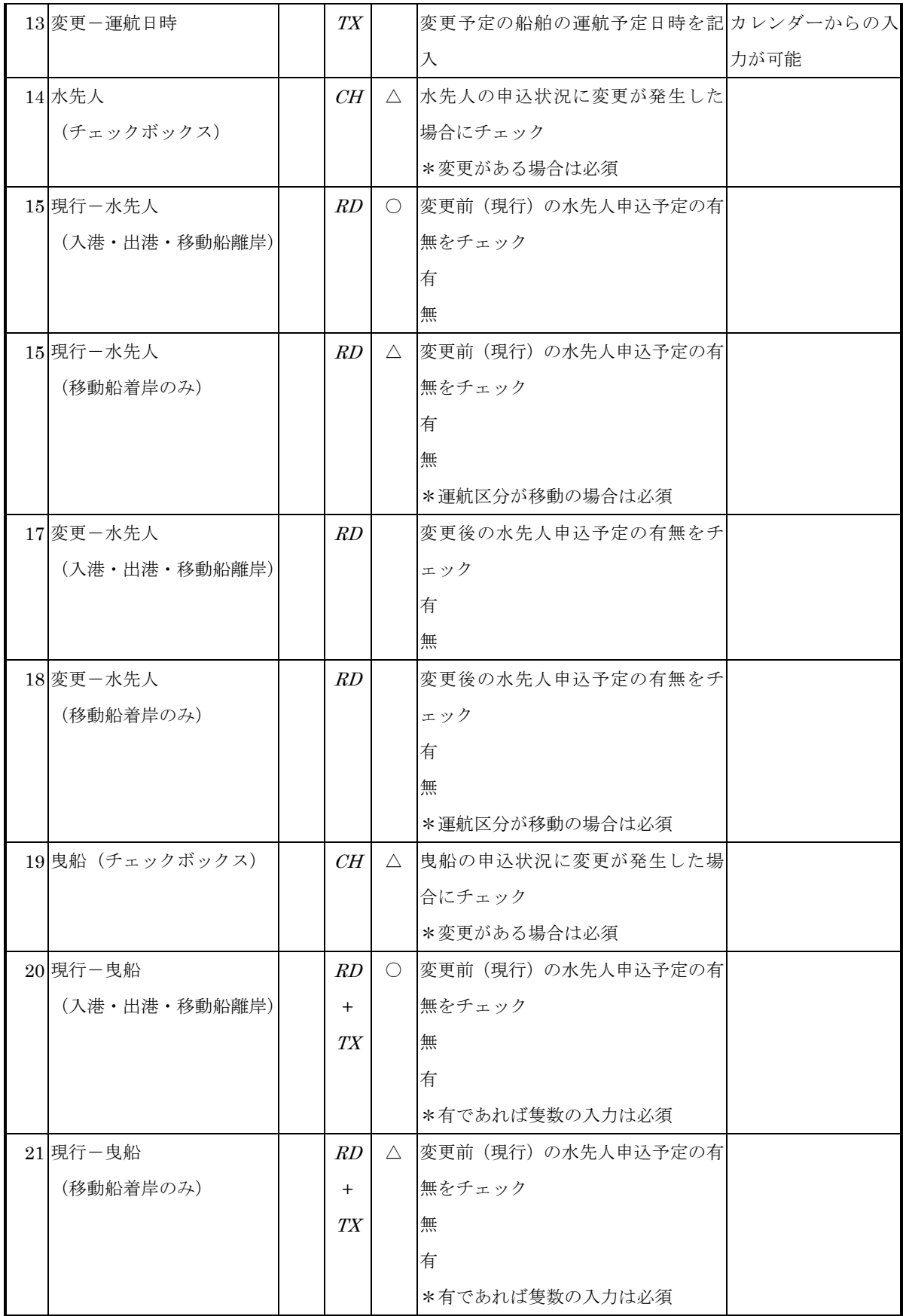

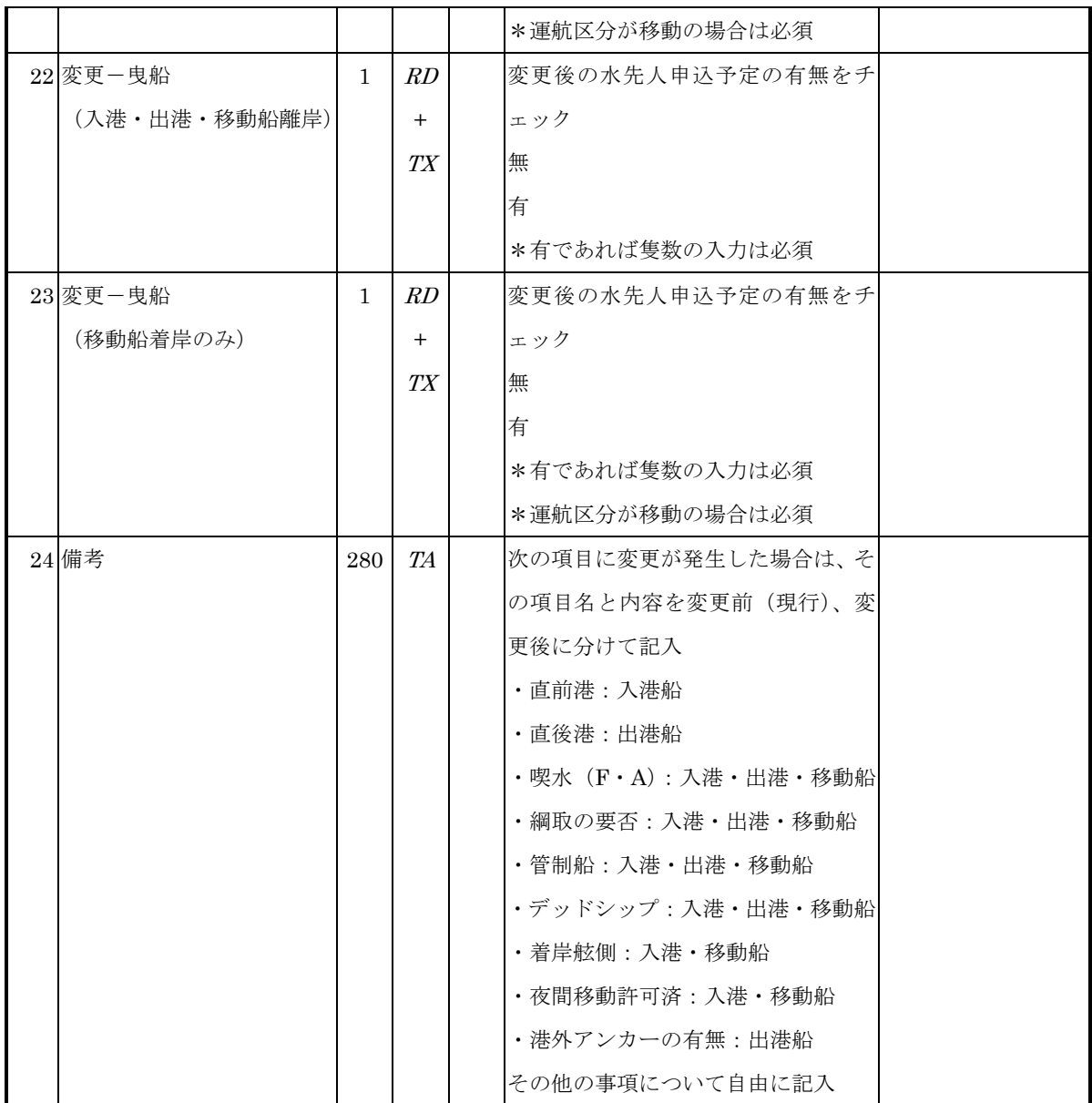

[桁数:文字の場合…最大バイト数、数値の場合…整数部.小数部桁数]

[属性: TX=TEXT、LS=LISTBOX、CH=CHECKBOX、RD=RADIOBUTTON、TA=TEXTAREA、DS= 表示項目]

[必須:○=必須、△=条件付き必須、無印=任意項目]